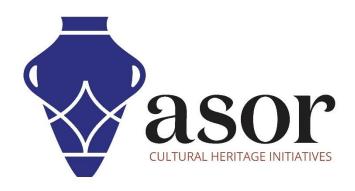

## **KOBO TOOLBOX**

Deploying a New Survey/Project (01.03)

William Raynolds

Jared Koller

## **ABOUT KOBO TOOLBOX**

KoBoToolbox is a free and open source software package for location and descriptive data collection. Information can be collected at heritage sites through tablets and phones using the KoBoCollect app or through the web browser interface, even when those devices are offline. Location and descriptive data recorded in the field can then be synched up with GIS software once an internet connection has been reestablished.

This **ASOR tutorial (01.03)** will cover how to deploy a new **Survey** or **Project** in KoBoToolBox on a desktop computer, laptop, and tablet so that it can synch with the KoBoCollect app on a phone or tablet.

## **WORKFLOW**

1. Login to your KoBoToolBox Account: <a href="https://kf.kobotoolbox.org/accounts/login/">https://kf.kobotoolbox.org/accounts/login/</a>. Use your Username and Password created in <a href="ASOR Tutorial 01.01">ASOR Tutorial 01.01 (Creating a KoBoToolBox User Account)</a>.

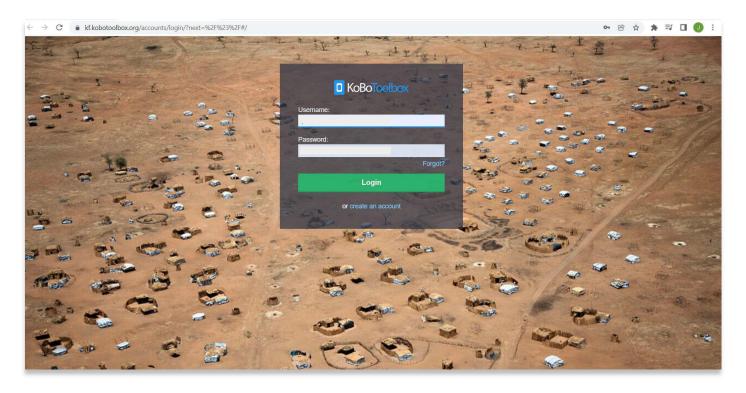

2. Navigate to your projects by selecting the **Projects** icon in the top right. It looks like a blue clipboard.

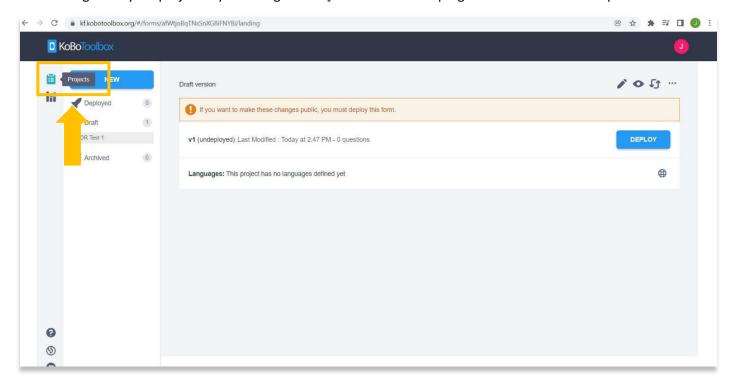

Here you will find all of your projects. You will notice that the test project created in <u>ASOR Tutorial 01.02</u> (<u>Creating a New Survey/Project</u>) named, <u>ASOR Test Survey 1</u>, is still in draft form. It is not publicly available until it is deployed.

For a review on how to create a new project, please see **ASOR Tutorial 01.02 (Creating a New Survey/Project)**.

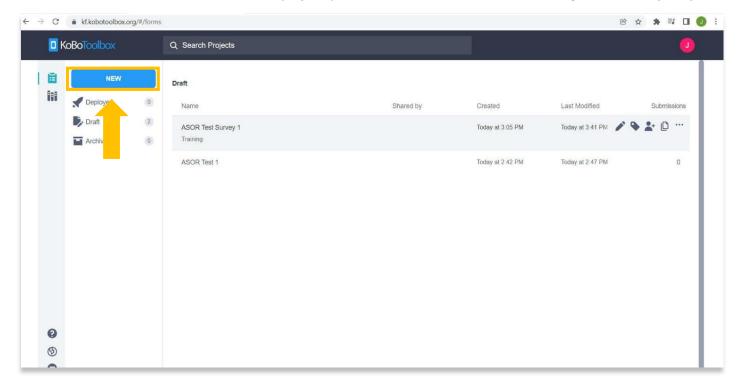

4. To deploy the project, click on the project, then click **Deploy**.

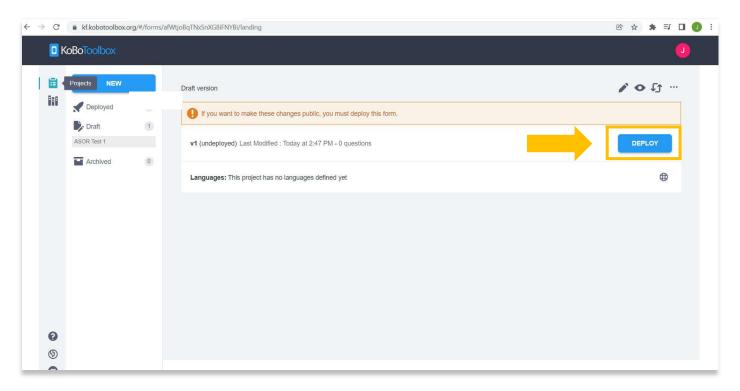

5. This might take a few minutes to deploy. You will now see that your project is in the **Deployed** section.

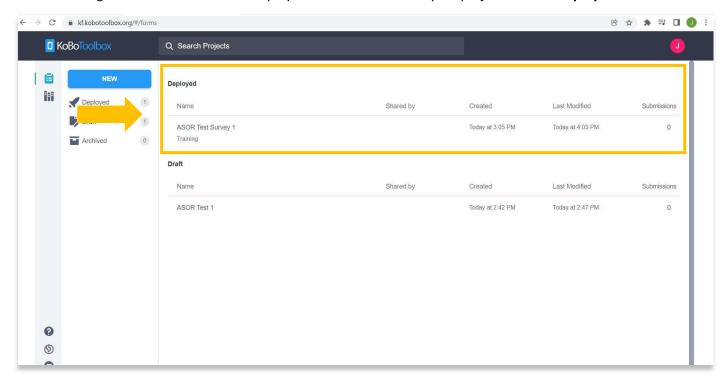

6. Your Project/Survey is now public and can be discovered through the KoBoCollect app on Android phones or tablets.

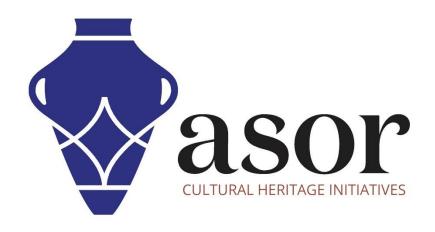

## VIEW ALL ASOR TUTORIALS FOR FREE asor.org/chi/chi-tutorials